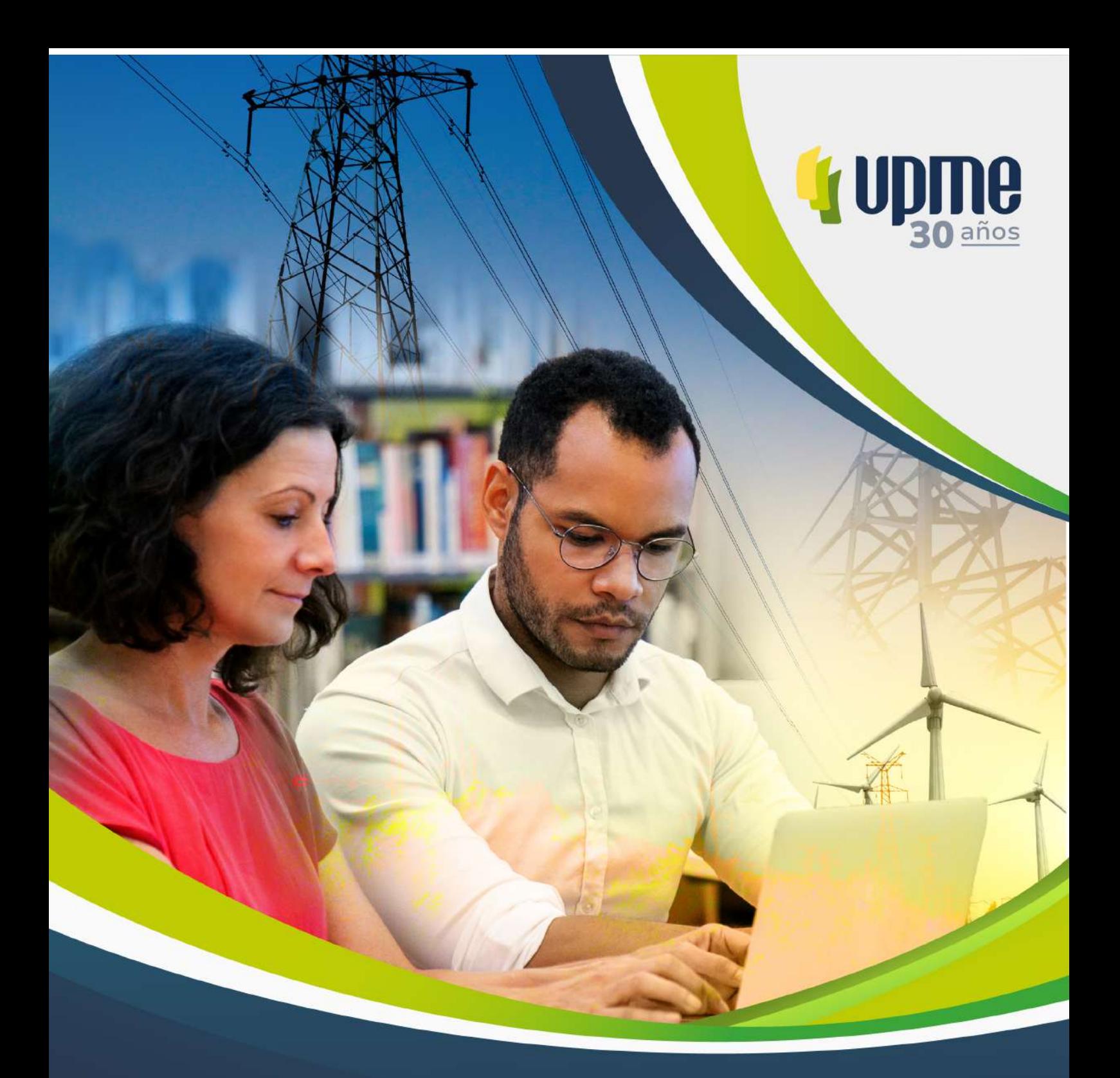

# >>>Resultados

Pacto Educativo para la Planeación Energética<br>en Colombia y la Transición Energética Justa

**Muniversidad de**<br>**Mos Andes** 

Atlas de Biomasa residual para la identificación de palma de aceite en el territorio nacional.

#### **Resultados Convenio Pacto Educativo para la Planeación Energética en Colombia y la Transición Energética Justa**

**República de Colombia**  Unidad de Planeación Minero Energética

Omar Andrés Camacho Morales **Ministro de Minas y Energía** 

Carlos Adrián Correa Florez **Director UPME** 

Indira Portocarrero Ospina **Asesora Dirección General Gerente Proyecto territorial**

**Equipo de revisión**  Diego Vanegas Catalina Londoño Edinson Bohorquez Oliver Diaz Iglesias Maria Alejandra Acosta Natali Carmona Giraldo Olga Carranza Maria Alejandra Acosta

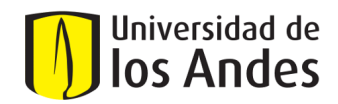

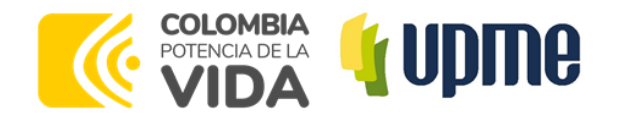

## AMPLIACIÓN DE LA PRUEBA DE CONCEPTO DEL ATLAS ENERGÉTICO DE BIOMASA RESIDUAL AGRÍCOLA EN COLOMBIA

(Convenio de asociación N°: CO1.PCCNTR.5527461) (Fecha de inicio: 23-11-23 y Fecha fin: 31-12-23)

Entregable 1: Contextualización de la información disponible actualmente de los cultivos de interés de café, palma de aceite, arroz, maíz, plátano, caña y cacao

Documento 2: Cartilla con metodología para la obtención de información georreferenciada de cultivos

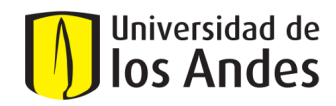

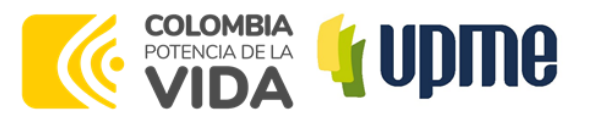

## **Equipo de trabajo**

#### **Directora de proyecto:**

PhD. Rocío Sierra

#### **Investigadores:**

PhD. Guillermo Jiménez PhD. Fernando Jiménez PhD. Haydemar Núñez PhD. Luis Cruz MSc Andrés Calderón MSc. Nicolás Díaz MSc. Norymar Becerra Ing. Yafar Solano Daniel Beltrán Kevin Gámez

#### **Soporte técnico**

David Jiménez

## **Universidad de los Andes Unidad de Planeación Minero-Energética (UPME)**

**Supervisor de proyecto:** Ing. Esp. John Alejandro Barrios

#### **Equipo técnico:**

Ing. Manuel Sierra Esp. Mónica Castañeda Esp. Catalina Londoño

#### **Equipo administrativo:**

Esp. Diego Vanegas Esp. María Alejandra Acosta Esp. Olga Lucía Carranza

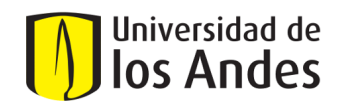

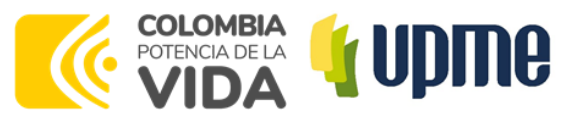

## **Tabla de contenido**

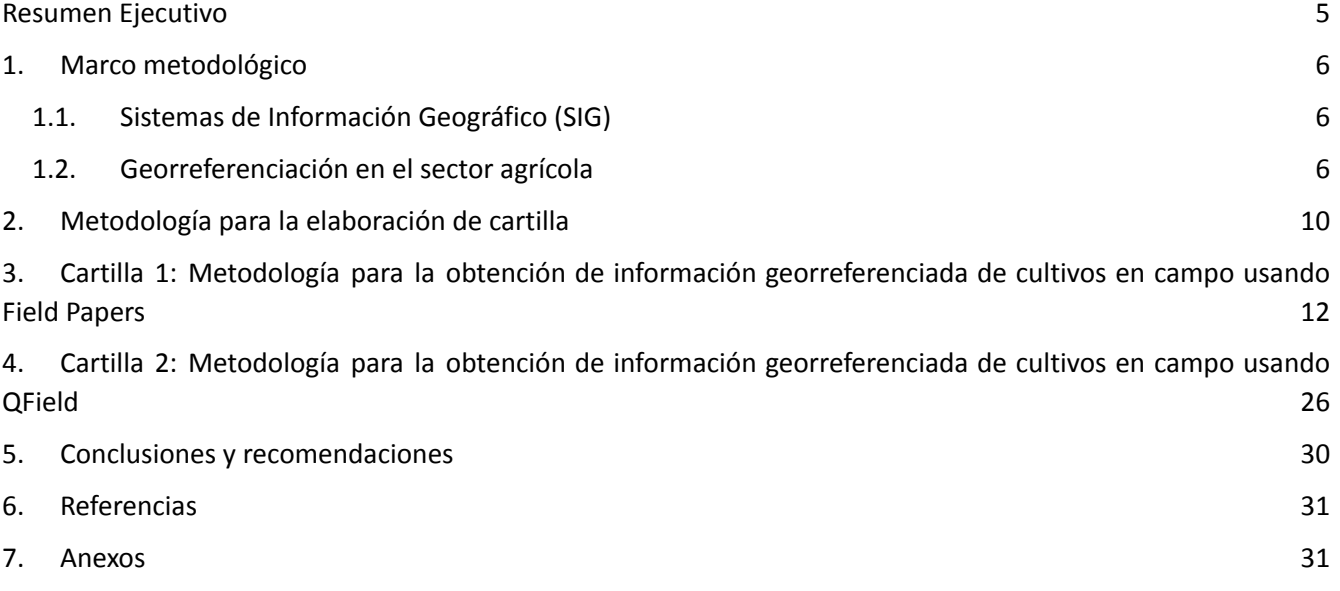

## **Tabla de figuras**

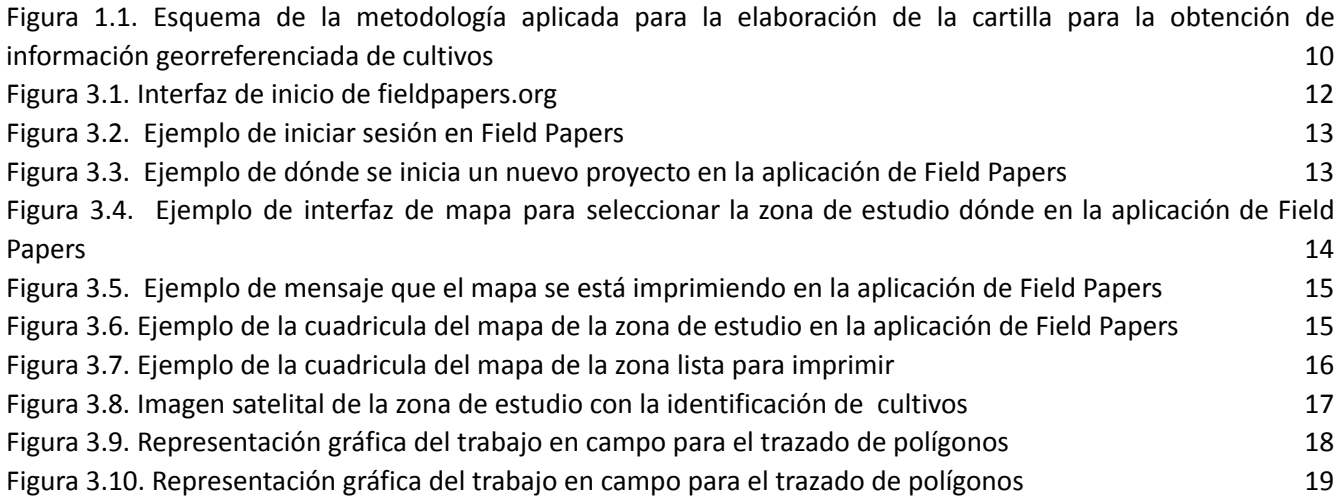

## **Tabla de Tablas**

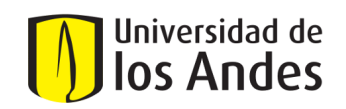

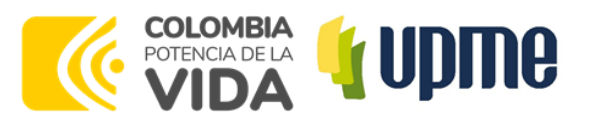

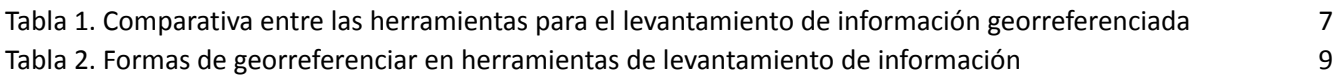

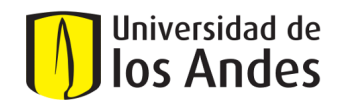

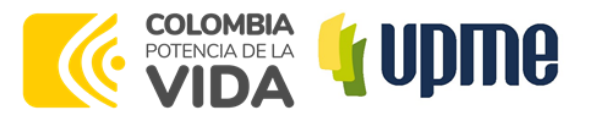

## Resumen Ejecutivo

<span id="page-6-0"></span>La Universidad de los Andes en conjunto con la Unidad de Planeación Minero-Energética ejecutaron una primera fase de un proyecto orientado al desarrollo de un *Atlas energético de biomasa residual agrícola en Colombia*, con información actualizada de fuentes oficiales y mediante la aplicación de modelos de inteligencia artificial para la identificación de coberturas agrícolas. En esta primera fase se hizo la ampliación de la prueba de concepto del atlas energético de biomasa residual agrícola en Colombia, a partir de la experiencia adquirida por Uniandes en el desarrollo del trabajo previo en el Proyecto de Cooperación Triangular Alemania-Chile-Colombia. En este proyecto previo se desarrolló una prueba de concepto, para evaluar el potencial energético de la biomasa residual agrícola, correspondiente a cultivos de palma de aceite en municipios vulnerables de los departamentos del Bolívar y del Cesar. Para el desarrollo de la prueba de concepto se aplicó una metodología con un enfoque novedoso, basado en modelos de inteligencia artificial (IA) entrenados a partir de información georreferenciada del cultivo y de imágenes satelitales, para la identificación de palma de aceite en el área de estudio.

La primera fase del presente proyecto tiene dos productos asociados, uno enfocado a hacer una contextualización de la información georreferenciada disponible actualmente de los cultivos de interés de café, palma de aceite, arroz, maíz, plátano, caña y cacao; y el segundo a la ampliación de la prueba de concepto del atlas de biomasa residual para la identificación de palma de aceite a nivel nacional. El presente informe corresponde a una cartilla que presenta la metodología para la obtención de información georreferenciada de cultivos en campo (Documento 3), usando herramientas gratuitas y de fácil acceso para el usuario.

El diagnóstico de la situación actual de información georreferenciada de cultivos de interés en Colombia, permitió identificar que si bien existe información para los cultivos, no necesariamente la hay para todo el territorio nacional, y la escala en la que se encuentra puede ser una limitante para el desarrollo de modelos de inteligencia artificial en un trabajo futuro. Es importante destacar que para las entidades que hacen levantamiento de información georreferenciada agrícola, esta actividad representa trabajos de campo que implican costos e inversión de tiempo. Por esta razón, el desarrollo de la presente cartilla tiene como propósito compartir la metodología de dos herramientas Field Papers y QField, dirigida a las Secretarías de Agricultura Departamentales y federaciones agrícolas, que permitan hacer un trabajo colaborativo entre los agricultores y la comunidad en el levantamiento información georreferenciada.

Para la elaboración de la cartilla se hizo una revisión de la metodología de las herramientas Field Papers y QField, preparación de material, visita de campo para poner en práctica las dos metodologías y digitalización de mapas*.* A partir de los resultados de estas actividades se elaboraron las cartillas de las dos herramientas y se pudo evidenciar que las herramientas son gratuitas y de fácil acceso del usuario. Para el caso de Field Papers se requiere tener mapas impresos de la zona de estudio , y sobre los cuales se dibujan los polígonos de los cultivos de forma manual, durante la visita de campo. Luego estos polígonos se pueden digitalizar en la aplicación QGIS de acceso gratuito. La segunda herramienta es QField que funciona en dispositivos móviles, en la cual se carga la imagen satelital delimitada de la zona de estudio, y sobre la cual se pueden dibujar polígonos que automáticamente ya están digitalizados y pueden ser subidos a QGIS.

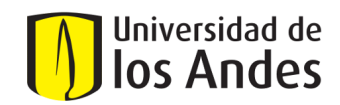

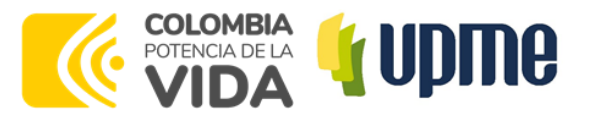

## <span id="page-7-0"></span>1. Marco metodológico

## <span id="page-7-1"></span>1.1. Sistemas de Información Geográfico (SIG)

Un Sistema de Información Geográfico (SIG) permite relacionar cualquier tipo de dato con una localización geográfica. La georreferenciación se utiliza frecuentemente en los SIG para relacionar información vectorial e imágenes raster de las que se desconoce la proyección cartográfica, el sistema geodésico de referencia, o las distorsiones geométricas que afectan a la posición de los datos (Dávila Martínez & Camacho Arranz, 2012) . La georreferenciación es el proceso de asociar datos con ubicaciones geográficas específicas mediante coordenadas. Su utilidad radica en proporcionar información espacial precisa, facilitando el análisis de patrones geográficos, planificación urbana, gestión ambiental y toma de decisiones en diversos campos (Longley, Goodchild, Maguire, & Rhind, 2015).

Los Sistemas de Información Geográfica (SIG) desempeñan un papel crucial en la agricultura al ofrecer herramientas para la gestión eficiente de recursos y la toma de decisiones. Facilitan la evaluación de suelos, planificación de cultivos, monitoreo de cultivos, gestión del riego y análisis de riesgos climáticos (Thenkabail, Lyon, & Huete, 2018).Además, permiten la integración de datos espaciales, como información meteorológica y topográfica, para mejorar la productividad agrícola y la sostenibilidad (FAO, 2010).

En el sector agrícola, los sistemas de información geográfica son utilizados en la llamada agricultura de precisión, que permite a través de sistemas de percepción remota, como satélites, sensores, imágenes y datos geográficos, reunir información para entender las variaciones del suelo y los cultivos. Por otra parte, el conocer la ubicación geográfica de cultivos es un insumo valioso para el desarrollo de modelos de inteligencia artificial, ya que a través de imágenes satelitales y según la ubicación del cultivo, se pueden entrenar los modelos bajo algoritmos que permitan identificar la cobertura agrícola en estudio (Basheer, Wnag, Farroque, Nawaz, & Lui K, 2022) .

### <span id="page-7-2"></span>1.2. Georreferenciación en el sector agrícola

La georreferenciación en el sector agrícola para ubicar cultivos implica asignar coordenadas geográficas a las parcelas agrícolas. Se realiza mediante tecnologías como el Sistema de Posicionamiento Global (GPS) para registrar ubicaciones exactas de cultivos. Los pasos típicos incluyen (Wieczorek & Chapman, 2023):

- 1. **Recolección de datos GPS:** Utilizar receptores GPS para registrar coordenadas de los límites de las parcelas y puntos de interés
- 2. **Captura de datos:** Recopilar información adicional, como tipo de cultivo, estado de crecimiento y condiciones del suelo, asociándola con las coordenadas geográficas
- 3. **Integración de datos:** Utilizar software SIG para integrar los datos recopilados, creando una capa geoespacial que representa los cultivos
- 4. **Análisis espacial:** Aplicar análisis espaciales para entender patrones, evaluar rendimientos y optimizar la gestión
- 5. **Monitoreo continuo:** Actualizar periódicamente los datos mediante nuevas mediciones para mantener la precisión de la georreferenciación a lo largo del tiempo

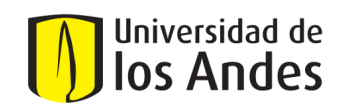

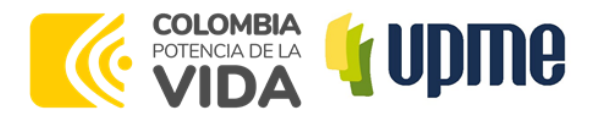

Este proceso ayuda en la toma de decisiones agrícolas, permitiendo una gestión más eficiente de los cultivos, la optimización de recursos y la respuesta rápida a cambios en el entorno agrícola.

Entre las herramientas identificadas para el levantamiento de información georreferenciada, se encontraron tres tecnologías de fácil acceso para el usuario. Estas tres herramientas se pueden acoplar al aplicativo QGIS<sup>1</sup>, el cual es un Sistema de Información Geográfica (SIG) de Código Abierto licenciado bajo GNU - General Public License . Las herramientas identificadas fueron:

- 1. Fieldpapers<sup>2</sup>: impresión de mapas para trazar polígonos manuales a partir de visitas de campo.
- 2. QField Ecosystem<sup>3</sup>: utiliza el GPS de un celular o Tablet para trazar polígonos, permite identificar perfiles de elevación, entre otros.
- 3. Merginmaps<sup>4</sup>: ofrece soporte pago de un equipo experto en el tema de georreferenciación. Es similar a Qfield.

Una comparativa entre las aplicaciones se presenta en la siguiente Tabla 1.

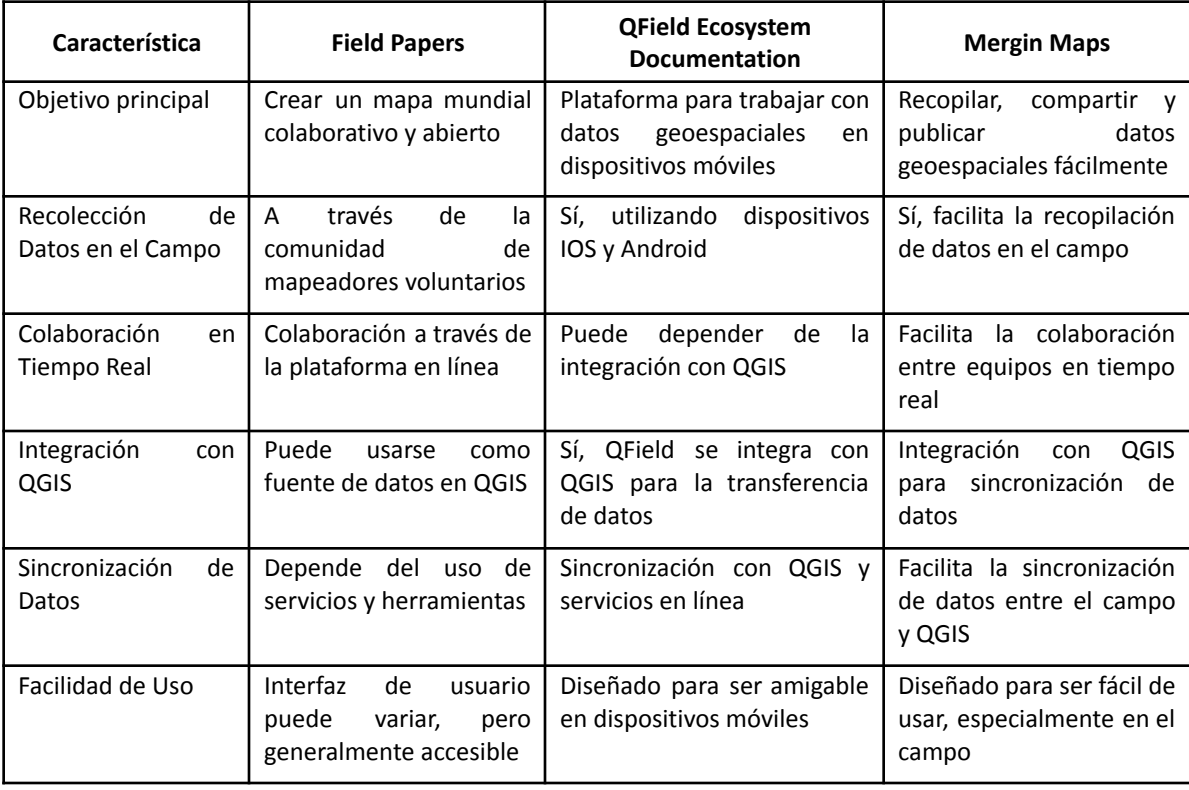

<span id="page-8-0"></span>Tabla 1. Comparativa entre las herramientas para el levantamiento de información georreferenciada

<sup>1</sup>https://qgis.org/es/site/about/index.html QGIS es un proyecto oficial de Open Source Geospatial Foundation (OSGeo) que corre sobre Linux, Unix, Mac OSX, Windows y Android, y soporta numerosos formatos y funcionalidades de datos vector, datos ráster y bases de datos.

<sup>2</sup> https://fieldpapers.org/

<sup>3</sup> https://qfield.org/

<sup>4</sup> https://es.merginmaps.com/

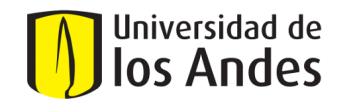

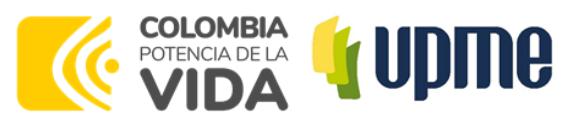

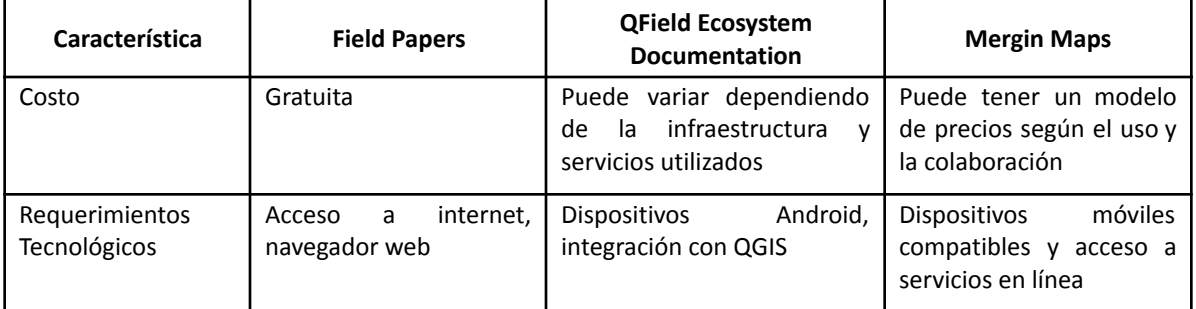

#### Nota: Tabla de elaboración propia

#### **Field Papers:**

A continuación, se mencionan características de la aplicación (Field Papers, 2023)

Facilidad de Uso:

- Interfaz de usuario puede variar, pero generalmente accesible.
- Mayormente utilizada por una comunidad global de mapeadores voluntarios.

Requisitos para su Uso:

- Acceso a internet.
- Navegador web para acceder a la plataforma y editar mapas.
- Nivel de Conocimiento:

Puede ser utilizado por usuarios con conocimientos básicos en cartografía y edición de mapas. La comunidad activa puede proporcionar soporte y orientación.

Mejor para el Uso en Campo:

- Puede ser adecuada para usuarios con experiencia en cartografía que deseen contribuir a mapas globales.
- Menos enfocada en la recolección de datos en campo directa, más bien en la edición colaborativa de mapas.

#### **QField Ecosystem:**

A continuación, se mencionan características de la aplicación (QFIELD, 2023)

Facilidad de Uso:

- Diseñada para ser amigable en dispositivos móviles, especialmente en el campo.
- Integración con QGIS facilita la transición para usuarios de escritorio.

Requisitos para su Uso:

- Dispositivos Android para la recopilación de datos en campo.
- Integración con QGIS para aprovechar al máximo las capacidades de escritorio.

Nivel de Conocimiento:

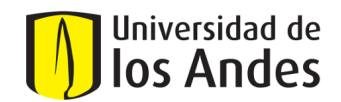

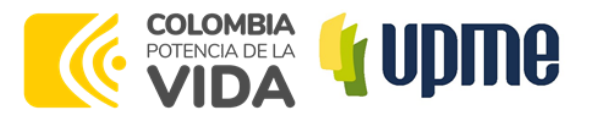

- Usuarios con conocimientos en SIG pueden aprovechar al máximo la integración con QGIS.
- Los usuarios en campo pueden usarla con facilidad después de una breve familiarización.

Mejor para el Uso en Campo:

- Diseñada específicamente para la recopilación de datos en el campo utilizando dispositivos móviles.
- Integración fluida con QGIS para un flujo de trabajo integral.

#### **Mergin Maps:**

A continuación, se mencionan características de la aplicación (MerginMaps, 2023).

Facilidad de Uso:

- Diseñada para ser fácil de usar, especialmente en el campo.
- Enfoque en la colaboración y la sincronización de datos.

Requisitos para su Uso:

- Dispositivos móviles compatibles.
- Acceso a servicios en línea para la sincronización de datos.

Nivel de Conocimiento:

- Puede ser utilizada por usuarios con diversos niveles de experiencia en SIG.
- La facilidad de uso está diseñada para usuarios en el campo.

Mejor para el Uso en Campo:

- Enfocada en la recopilación y colaboración de datos en el campo.
- Facilita la sincronización de datos entre el campo y QGIS.

De acuerdo a las facilidades del uso en campo QField Ecosystem y Mergin Maps están diseñados específicamente para la recopilación de datos en el campo, con interfaces amigables y capacidades de sincronización. Por su parte Field Papers es más adecuada para la edición colaborativa de mapas y contribuciones globales, pero puede no ser tan centrada en la recolección de datos en el campo como las otras dos.

A continuación, en la Tabla 2 presenta específicamente la forma de georreferenciar en cada una de las aplicaciones:

<span id="page-10-0"></span>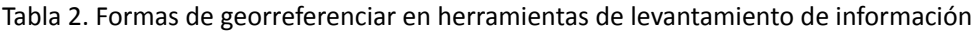

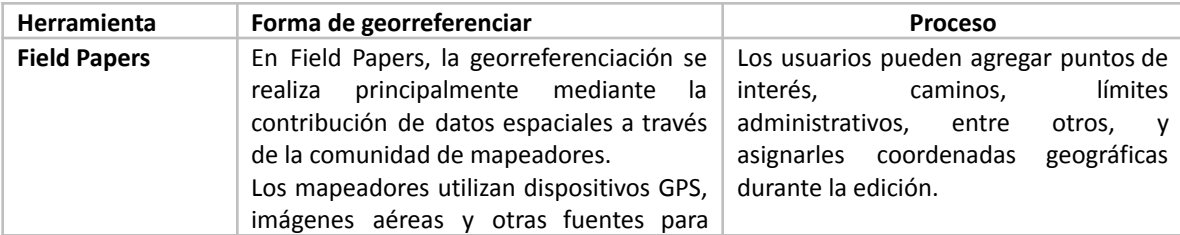

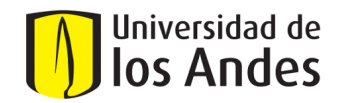

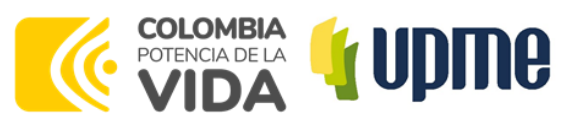

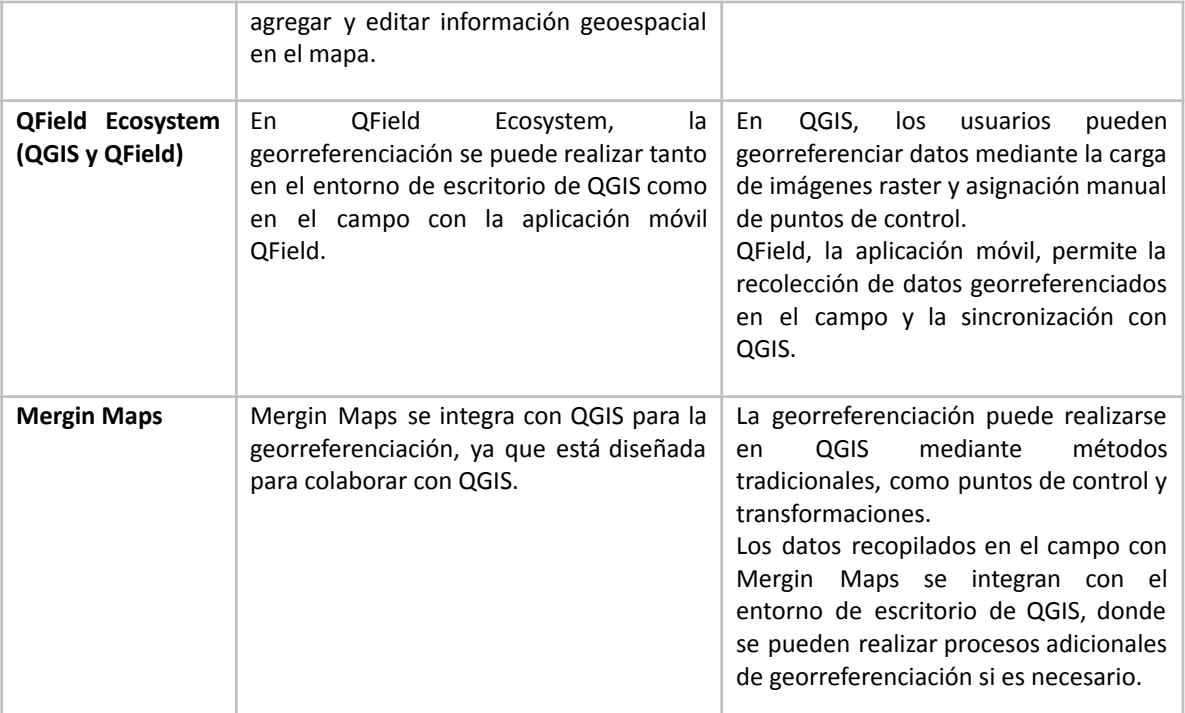

Nota: Tabla de elaboración propia

## <span id="page-11-0"></span>2. Metodología para la elaboración de cartilla

Las presentes cartillas se desarrollaron para presentar una metodología simple y de fácil acceso para obtener información georreferenciada de cultivos, en las Secretarías de Agricultura Departamentales especialmente en los municipios, para los cuales se reporta poca información georreferenciada, también están dirigidas hacia las federaciones y agremiaciones agrícolas. La intención es que las entidades se apoyen con usuarios de la comunidad y los agricultores de la región para la aplicación de las cartillas.

Para la elaboración de la cartilla se desarrollaron las actividades presentadas en la Figura 1.1, las cuales se describen a continuación:

<span id="page-11-1"></span>Figura 2.1. Esquema de la metodología aplicada para la elaboración de la cartilla para la obtención de información georreferenciada de cultivos

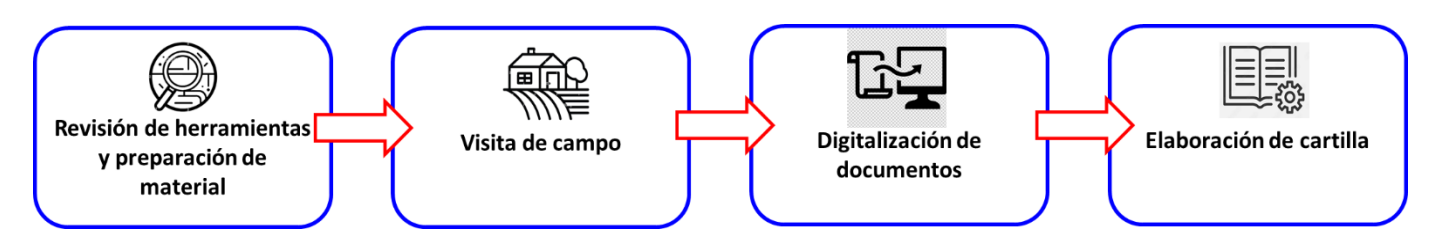

Nota: Figura de elaboración propia

● **Revisión de herramientas y preparación de material:** De las tres metodologías presentadas

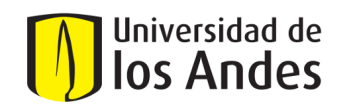

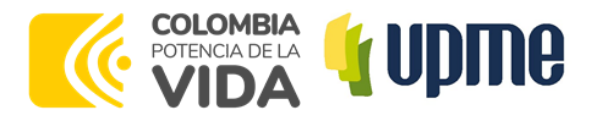

en la sección del marco metodológico se seleccionaron las herramientas de Field Papers y Qfield, por ser de fácil acceso, gratuitas y amigables con el usuario. En esta actividad se hizo: i) revisión de las herramientas para su entendimiento: ii) descarga las aplicaciones de QField y QGIS; ii) selección de una zona de estudio donde se encontraba una finca con cultivos de caña panelera y café-plátano; y iv) descarga e impresión de mapas de la zona de estudio.

- **Visita de campo:** Se hizo una salida de campo a una finca ubicada en San José de Pare en el Departamento de Boyacá, entre los días 5 y 6 de diciembre para poner en práctica la aplicación de las dos herramientas seleccionadas. Durante la visita se hizo un recorrido alrededor de llos cultivos de caña panelera y de café-plátano para dibujar polígonos sobre mapas impreso de la zona de estudio y en la aplicación de QField que se operó desde dispositivos móviles.
- **Digitalización del trazado de los mapas:** Lo mapas con los polígonos trazados sobre papel se escanearon y digitalizaron con la aplicación de QGIS.
- **Elaboración de cartilla:** Se construyó la cartilla a partir revisión de las herramientas de Field Papers y QField, así como, de la experiencia de la aplicación de las herramientas en la salida de campo.

En las secciones 3 y 4 se presentan las cartillas con la metodología para la obtención de información georreferenciada de cultivos en campo usando Field Papers y QField, respectivamente.

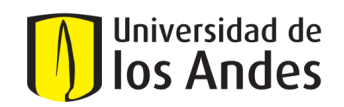

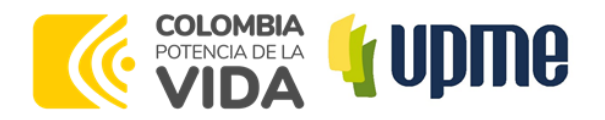

<span id="page-13-0"></span>3. Cartilla 1: Metodología para la obtención de información georreferenciada de cultivos en campo usando Field Papers

Guía práctica levantamiento de polígonos en terreno usando la herramienta fieldpapers.org

Field Papers es una herramienta que permite a los usuarios crear mapas personalizados para el trabajo de campo imprimiendo imágenes de libre acceso y agregando sus propias notas. Esta guía se creó con la información disponible en Diciembre de 2023 y en el momento de su consulta puede estar desactualizada. Se recomienda consultar el sitio web oficial de Field Papers (https://fieldpapers.org/) o comunicarse con su soporte para obtener la información más actualizada.

A continuación, se presenta una guía general escrita sobre cómo usar fieldpapers.org para el levantamiento de información georreferenciada en terreno antes, durante y después del trabajo de campo.

#### **Antes de trabajo en campo**

1. Visite el sitio web oficial de Field Papers a través de cualquier navegador por medio del siguiente enlace <https://fieldpapers.org/> . La interfaz inicial luce como la imagen de la Figura 3.1.

#### <span id="page-13-1"></span>Figura 3.1. Interfaz de inicio de fieldpapers.org

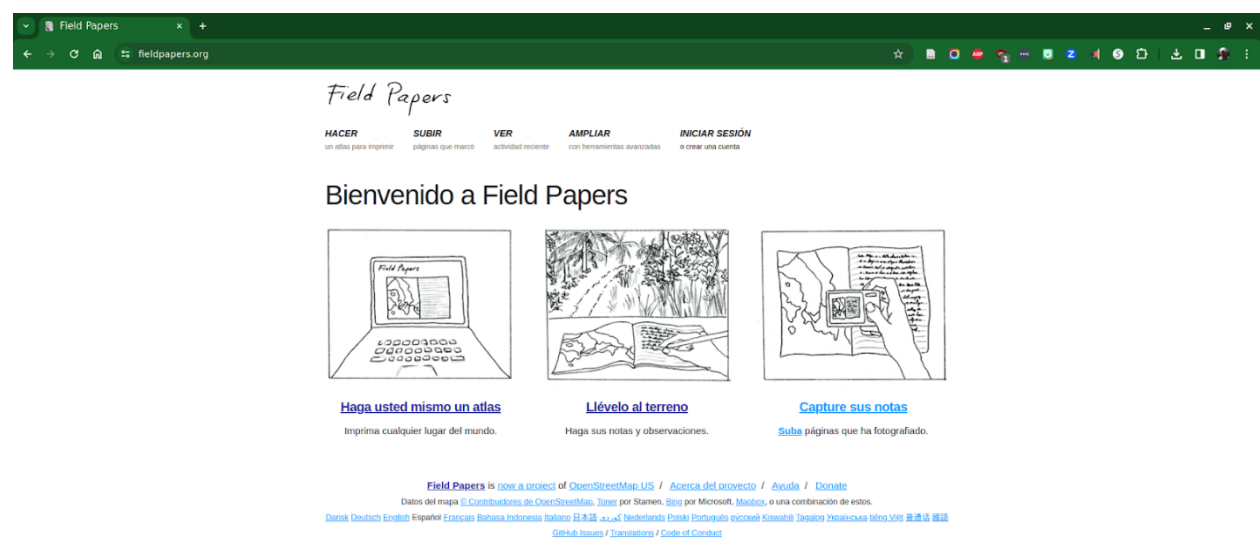

Nota: Figura tomada de https://fieldpapers.org/

2. Cree una cuenta (si es necesario), para algunas funciones del sitio web se puede requerir que cree una cuenta. Comprueba si necesita registrarse y hágalo si es necesario en "iniciar sesión" como se observa en la Figura 3.2.

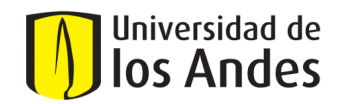

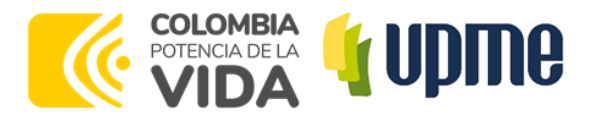

#### <span id="page-14-0"></span>Figura 3.2. Ejemplo de iniciar sesión en Field Papers

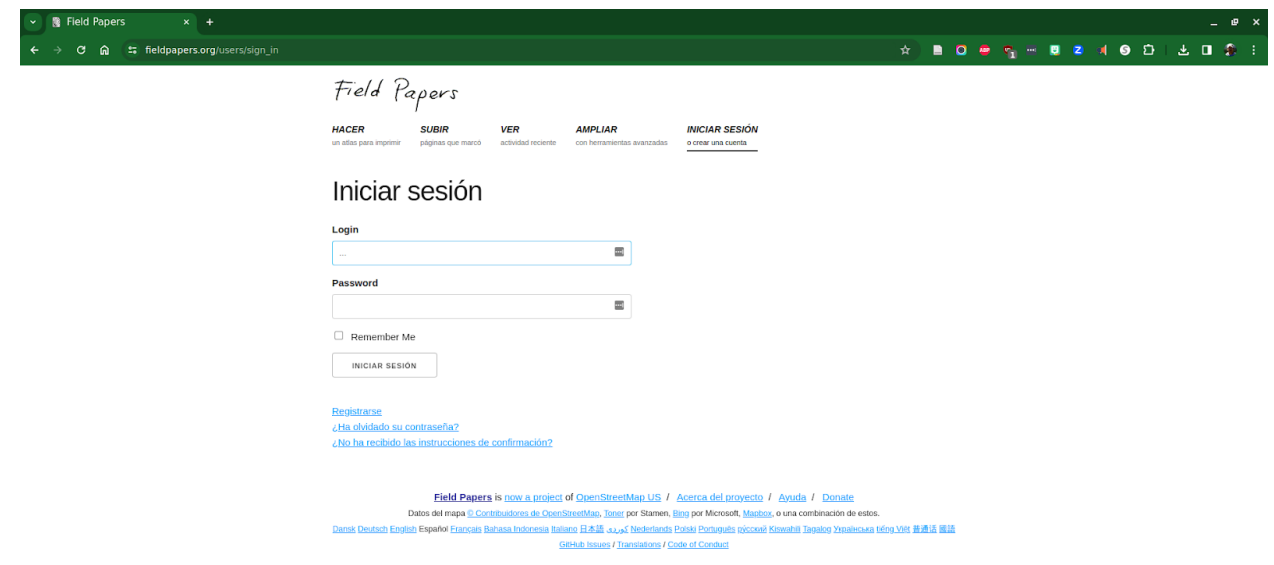

Nota: Figura tomada de [https://fieldpapers.org/users/sign\\_in](https://fieldpapers.org/users/sign_in)

3. Inicie un nuevo proyecto, una vez que haya iniciado sesión. Por lo general, esto implica seleccionar un área de estudio en un mapa con la que se desea trabajar, y esto se hace según la Figura 3.3.

<span id="page-14-1"></span>Figura 3.3. Ejemplo de dónde se inicia un nuevo proyecto en la aplicación de Field Papers

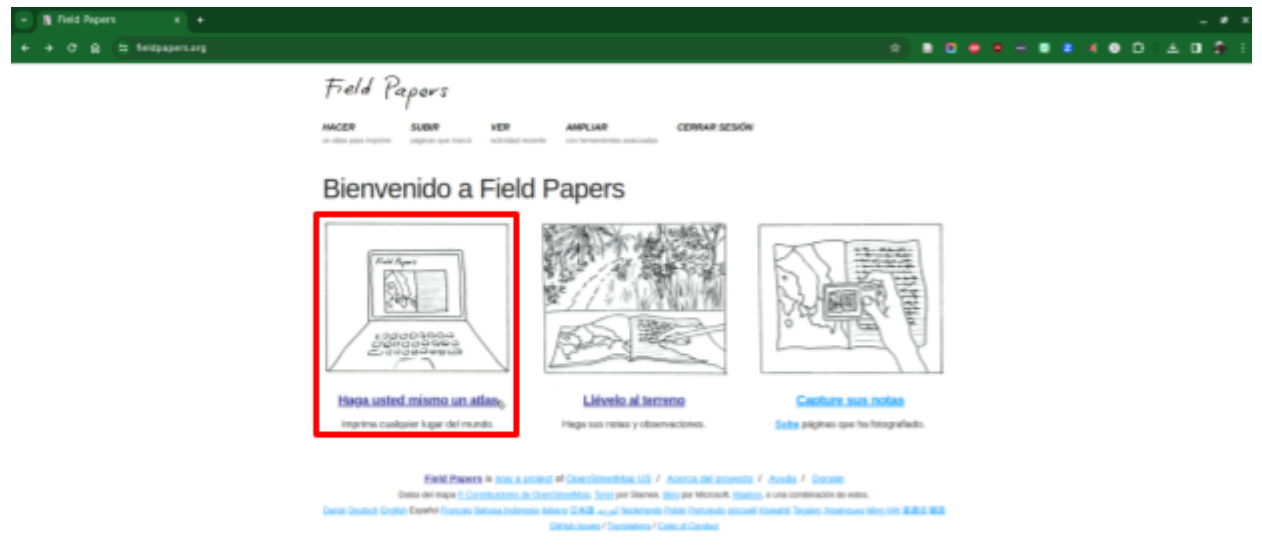

Nota: Figura tomada de https://fieldpapers.org/

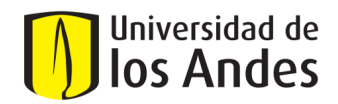

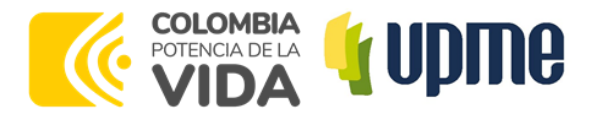

4. Seleccione un área para lo cual utilice la interfaz del mapa para navegar hasta el área que le interesa. Puede acercar y alejar para elegir la escala adecuada. Utilice los botones de la parte superior izquierda para seleccionar el número de filas y columnas en que quiere dividir el área de estudio, como se ilustra en la Figura 3.4.

**NOTA:** Se puede dar el caso que la zona de estudio no esté dibujada en los mapas que ofrece la herramienta de Field Papers. Si este es su caso podría crear un atlas de su zona de estudio por medio de la aplicación de QGIS, como se describe en el Anexo 1. En caso de que no tenga QGIS, descárguelo de forma gratuita en <https://www.qgis.org/es/site/>

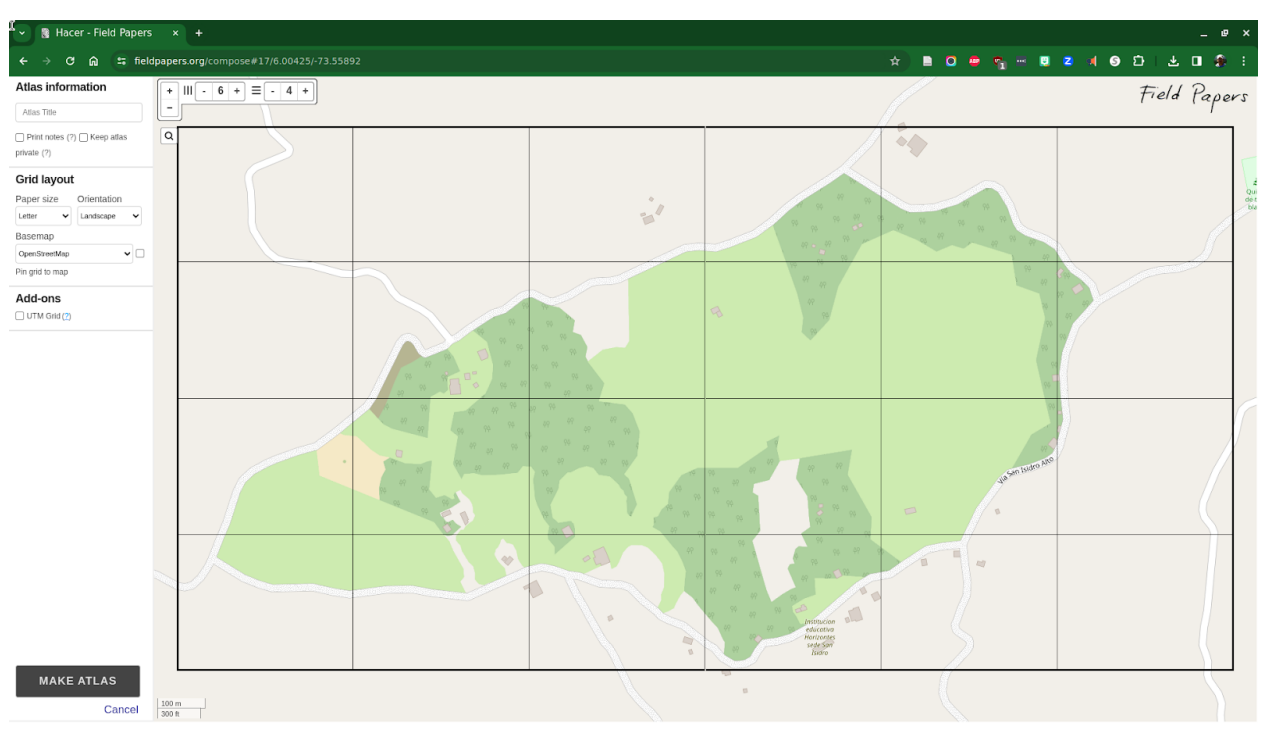

<span id="page-15-0"></span>Figura 3.4. Ejemplo de interfaz de mapa para seleccionar la zona de estudio dónde en la aplicación de Field Papers

Nota: Figura tomada de <https://fieldpapers.org/compose#15/6.0034/-73.5496>

<span id="page-15-1"></span>5. Imprima su mapa una vez que haya seleccionado la zona, para ello use el botón "Make Atlas" en la esquina inferior izquierda (ver Figura 3.4.). El sitio web generará una nota como la que se observa en la Figura 3.5, y luego podrá ver el mapa con la opción de "descargue PDF" en la esquina inferior derecha del mapa, tal cual como se observa en la Figura 3.6. Este mapa incluirá el área seleccionada con la cuadrícula que facilitará el trazado de polígonos en campo.

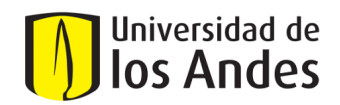

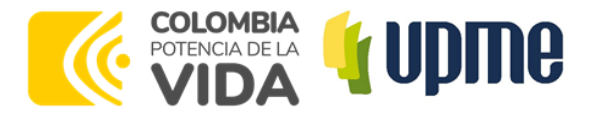

Figura 3.5. Ejemplo de mensaje que el mapa se está imprimiendo en la aplicación de Field Papers

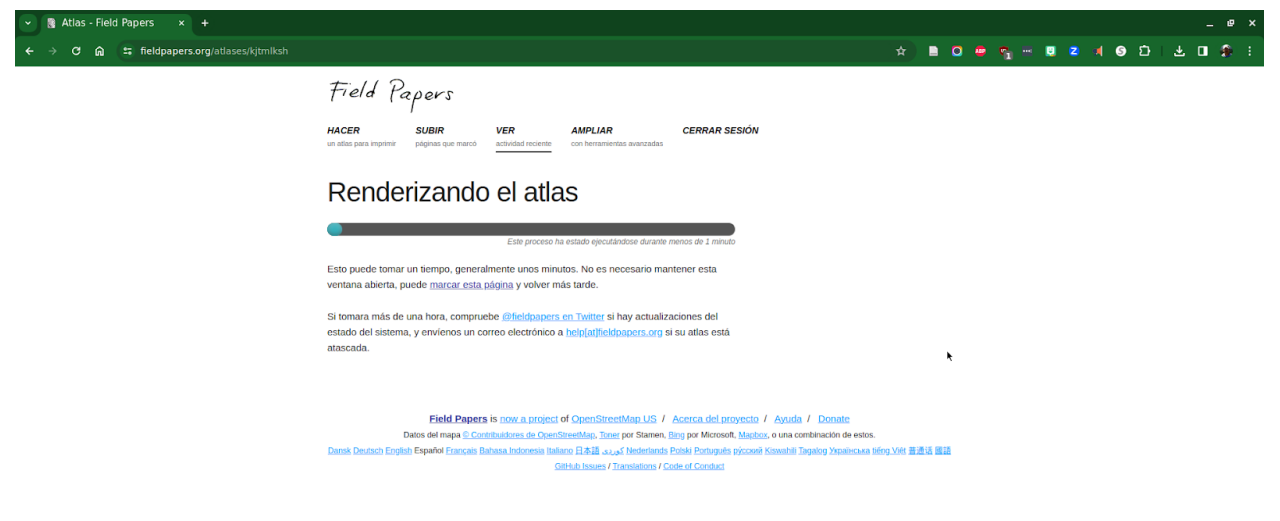

Nota: Figura tomada de <https://fieldpapers.org/atlases/4s1nwx1x>

**&** Atlas - Field Papers  $\times$  + - 0  $\leftarrow \rightarrow$  **C A a E** fieldpapers.org/atlases/kjtmlksh  $\hat{\pi} \quad \blacksquare \quad \square \quad \blacksquare \quad \P \quad \eta \quad \blacksquare \quad \blacksquare \quad \blacks$ Field Papers HACER **SUBIR VER**<br>activida **AMPLIAR CERRAR SESIÓN**  $\circ$ Untitled Recard **25 n**  $\overline{A3}$  $_{\rm A1}$  $\overline{A2}$  $\overline{M}$  $\overline{a}$  $\overline{a}$  $B4$ **B6**  $B1$  $B2$  $B3$ **B5**  $\frac{a}{a}$  C2  $\overline{\mathtt{c}_1}$  $G3$  $|ca|$  $C5$  $C6$  $p_1$  $\overline{D2}$  $p<sub>3</sub>$  $\overline{D4}$  $\overline{p}$ D<sub>6</sub> Copiar este atlas Descargue PDE Actividad **Exportar datos** · GeoJSON • acald013 made this atlas hace menos de 1 minuto<br>25 pages + openstreetmap + landscape + full-page Texto plano (CSV) Snapshot URL Grid (CSV) an<br>Albanyan Nota: Figura tomada de <https://fieldpapers.org/atlases/4s1nwx1x>

<span id="page-16-0"></span>Figura 3.6. Ejemplo de la cuadricula del mapa de la zona de estudio en la aplicación de Field Papers

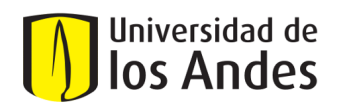

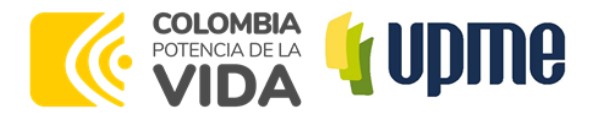

6. El mapa impreso presenta la cuadricula de la zona de estudio, así como, cada recuadro en una hoja como se observa en la Figura 3.7. Lleve el mapa en papel a la zona de estudio y trace los polígonos de los cultivos, mientras realiza su trabajo, puede marcar el mapa con notas, bocetos u otra información.

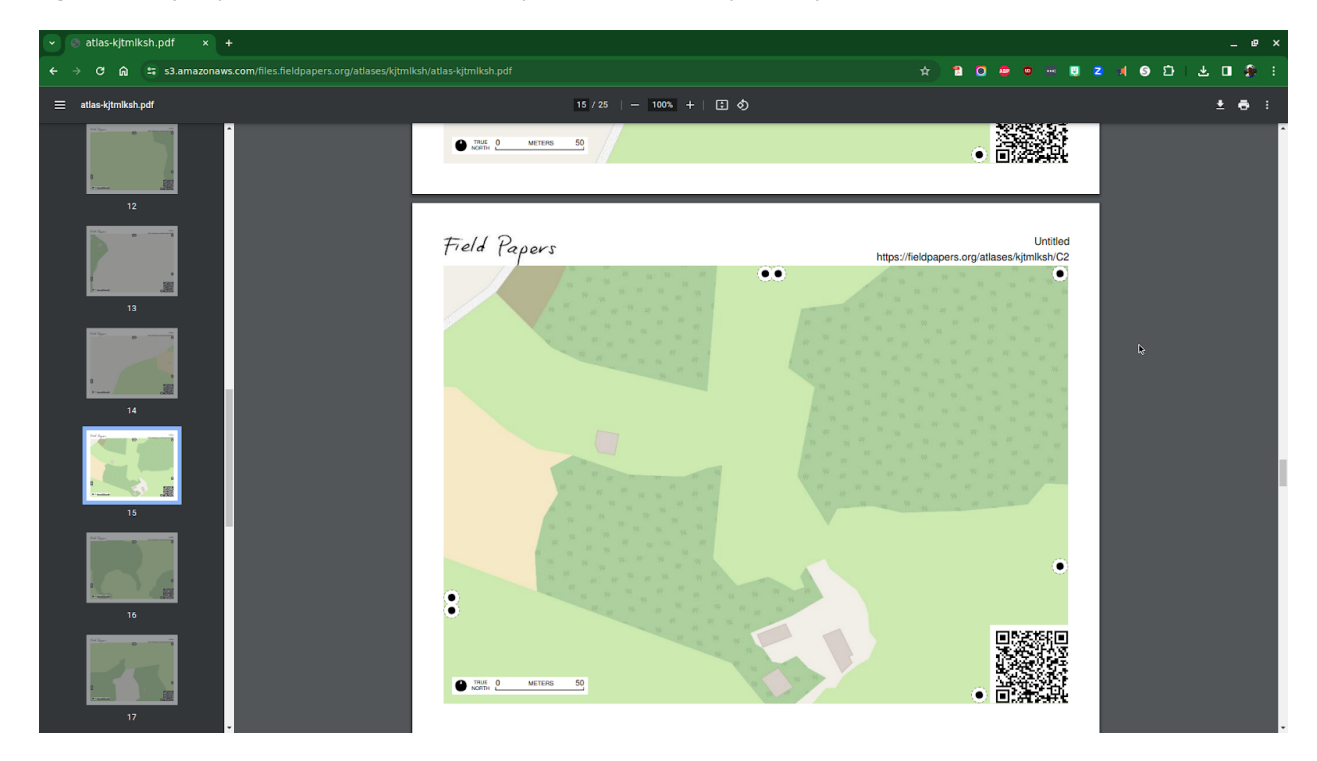

<span id="page-17-0"></span>Figura 3.7. Ejemplo de la cuadricula del mapa de la zona lista para imprimir

Nota: Figura tomada <https://s3.amazonaws.com/files.fieldpapers.org/atlases/4s1nwx1x/atlas-4s1nwx1x.pdf>

En el siguiente enlace se encuentra un tutorial en video que explica las actividades que se describieron anteriormente:

#### <https://youtu.be/CcEgHF2hyVo>

#### **Durante el trabajo de campo**

7. En la visita de campo, trace los polígonos de los cultivos de interés sobre los mapas impresos. Para ubicarse puede usar un GPS, puntos de referencia, como por ejemplo casas y la guía de personas que conocen la zona, así como, imágenes satelitales del área de estudio. Para el ejercicio que se hizo en campo se llevó impresa la imagen satelital de la zona de estudio (obtenida de Google Maps), y previamente se consultó con el propietario de la finca la ubicación y los tipos de cultivos de la zona, en la Figura 3.8 se presenta la guía usada. En la visita de campo se trazaron polígonos de cultivos de caña panelera y café-plátano, sobre los cuadrantes C3 y D3 de la cuadrícula obtenida con Field Papers, como se observa en la Figura 3.9.

![](_page_18_Picture_0.jpeg)

![](_page_18_Picture_1.jpeg)

Durante el trabajo de campos se recomienda recorrer el cultivo rodeándolo para ir dibujando el polígono, esto le puede tomar varias horas dependiendo del área del cultivo por lo que también se recomienda usar ropa y calzado acorde al clima de la zona, hidratación y protección del sol.

![](_page_18_Figure_3.jpeg)

#### <span id="page-18-0"></span>Figura 3.8. Imagen satelital de la zona de estudio con la identificación de cultivos

<span id="page-18-1"></span>Nota: Figura tomada de Google Maps correspondiente al municipio de San José de Pare 5

<sup>5</sup> <https://www.google.com/maps/@6.0235442,-73.5429177,3212m/data=!3m1!1e3?entry=ttu>

![](_page_19_Picture_0.jpeg)

![](_page_19_Picture_1.jpeg)

#### Figura 3.9. Representación gráfica del trabajo en campo para el trazado de polígonos

![](_page_19_Figure_3.jpeg)

Nota: Figura de elaboración propia

#### **Después del trabajo en campo**

8. Una vez que haya completado su trabajo de campo, es posible que tenga la opción de cargar su mapa anotado nuevamente en el sitio web de Field Papers, la interfaz se presenta en la Figura 3.10. Para digitalizar los mapas, escanee las hojas con del trazado de polígonos y guárdelos en formato JPG, PNG, TIF o GIF para luego subirlos a la aplicación de Field Papers. Esto puede resultar útil para documentar sus hallazgos o compartir información con otras personas.

<span id="page-19-0"></span>Figura 3.10. Representación gráfica del trabajo en campo para el trazado de polígonos

![](_page_20_Picture_0.jpeg)

![](_page_20_Picture_1.jpeg)

25 fieldpapers.org/snapshots/new

Field Papers

**HACER** un atlas para imprimir **SUBIR** páginas que marcó

**VER** actividad reciente **AMPLIAR** con herramientas avanzadas

**INICIAR SESIÓN** o crear una cuenta

## Suba

Escoja una página del atlas para subir. Nosotros nos encargaremos a dónde irá (usando el código QR).

Elegir archivos | Ninguno archivo selec.

## Reglas

- · Asegúrese de que el escaneado/foto/imagen sea de al menos 200dpi.
- Asegúrese de cargar un archivo JPG, PNG, TIF o GIF (PDF no funcionan).
- No suba cosas que no son mapas Field Papers.

Nota: Figura tomada de ht[tps://fieldpapers.org/snapshots/new](https://fieldpapers.org/snapshots/new)

9. Explore el mapeo colaborativo, ya que Field Papers utiliza a menudo proyectos de mapeo colaborativo. Puede explorar si hay proyectos existentes o contribuir a los esfuerzos en curso en su área de interés.

Recuerde que las características y la interfaz del sitio web pueden cambiar, por lo que es una buena idea consultar la documentación oficial de Field Papers o los recursos de soporte para obtener la información más precisa y actualizada.

Si encuentra alguna dificultad o tiene preguntas específicas sobre el uso de Field Papers, puede comunicarse con su equipo de soporte o comunidad para obtener ayuda.

10. Por otra parte, los archivos digitalizados de los mapas pueden ser cargados al aplicativo de QGIS y poder dibujar los polígonos sobre la imagen de la zona de estudio, para obtener capas en un formato .gpkg. A continuación se presenta el resumen de los pasos de cómo hacer la digitalización en QGIS y **en el enlace <https://youtu.be/YCAqc6lijoU> , se encuentra el video de la demostración con detalles del paso a paso.**

**NOTA:** En caso de que no tenga QGIS, descárguelo de forma gratuita en <https://www.qgis.org/es/site/>

10.1. Los archivos de los mapas con los polígonos trazados en campo, deben ser escaneados y guardados en formato PNG por separado, en la carpeta de trabajo de su elección

![](_page_21_Picture_0.jpeg)

![](_page_21_Picture_1.jpeg)

10.2. Abra un nuevo proyecto en QGIS y cargue la capa de OpenSreetMaps ubicada en la parte inferior izquierda.

![](_page_21_Picture_3.jpeg)

#### 10.3. En la capa de OpenSreetMap ubique la zona de estudio haciendo zoom.

10.4. En la pestaña de "Capa" seleccione la opción de "georreferenciador" y en la ventana que se abre seleccione "open raster" en el primer icono de la barra de herramientas, para cargar el mapa con los polígonos trazados a mano que se encuentra en su carpeta de trabajo.

![](_page_21_Picture_364.jpeg)

10.5. Sobre el mapa añada entre 3 y 4 puntos de referencia en el icono "añadir puntos", de forma espaciada. Haga clic sobre el mapa donde desee ubicar el punto y se abrirá una ventana para digitar las coordenadas del punto, allí seleccione el botón "desde el lienzo del mapa". Con esta opción se devolverá a la ventana principal de QGIS y allí ubique el punto en la imagen original y pulse el botón aceptar para guardar el punto.

![](_page_22_Picture_0.jpeg)

![](_page_22_Picture_1.jpeg)

![](_page_22_Figure_2.jpeg)

![](_page_22_Picture_3.jpeg)

![](_page_22_Picture_4.jpeg)

![](_page_23_Picture_0.jpeg)

![](_page_23_Picture_1.jpeg)

![](_page_23_Picture_240.jpeg)

![](_page_23_Figure_3.jpeg)

10.7. Inicie la georreferenciación en el tercer icono de la barra de herramientas con forma "play", y le pedirán que guarde previamente como se muestra a continuación, mantenga las opciones seleccionadas por defecto y escoja la carpeta donde guardará en la casilla "de output file". Una vez guarde vuelva a pulsar el botón con forma de "play".

![](_page_24_Picture_0.jpeg)

![](_page_24_Picture_1.jpeg)

![](_page_24_Picture_71.jpeg)

10.8. Al ejecutar la georreferenciación con el botón de "play" se cargará el mapa con los puntos en la ventana principal de QGIS. Sobre este mapa se dibujarán los polígonos.

![](_page_25_Picture_0.jpeg)

![](_page_25_Picture_1.jpeg)

<sup>\*</sup>Digitalizacion - QGIS

![](_page_25_Picture_285.jpeg)

10.9. Para crear los polígonos haga clic en el ícono de "Nueva capa GeoPackage", escoja la carpeta donde se guardará la capa en la casilla de "base de datos" y coloquele un nombre a la tabla; en nuevo campo agregue el atributo de tipo añadiendolo en la lista de campos, y haga clic en aceptar.

![](_page_25_Picture_286.jpeg)

10.10. Para dibujar los polígonos haga clic en el el ícono de "edición" con forma de lápiz , y seleccione el botón de "añadir polígono", y sobre el mapa comience hacer clic recorriendo distancias pequeñas sobre el polígono trazado a mano hasta que cierre el polígono de clic en clic. Al cerrar el polígono de clic en el botón derecho del mouse y escriba el tipo de cultivo y al dar aceptar se crea el polígono.

![](_page_26_Picture_0.jpeg)

![](_page_26_Picture_1.jpeg)

![](_page_26_Figure_2.jpeg)

10.11. El polígono dibujado en el mapa usado en campo también se dibuja en la capa de OpenStreetMap de acuerdo a los puntos de referencia

![](_page_26_Picture_4.jpeg)

10. 12. Repita los pasos 10.9 y 10.10 hasta dibujar los polígonos de su interés.

![](_page_27_Picture_0.jpeg)

![](_page_27_Picture_1.jpeg)

![](_page_27_Picture_453.jpeg)

**En el enlace <https://youtu.be/YCAqc6lijoU> , se encuentra el video de la demostración con detalles de los pasos descritos anteriormente**

<span id="page-27-0"></span>4. Cartilla 2: Metodología para la obtención de información georreferenciada de cultivos en campo usando QField

Guía práctica levantamiento de polígonos en terreno usando la herramienta QField

La herramienta QField for QGIS es un software abierto que funciona en los dispositivos móviles tanto iOS como Android, y permite trazar polígonos en campo para que luego la información trazada sea exportada a un ordenador y analizado en el software abierto QGIS. Para trabajar en QField es necesario generar los archivos de trabajo usando el software de escritorio QGIS, siguiendo los siguientes pasos:

- 1. Descargar QGIS e instalarlo en el computador de escritorio
- 2. Abrir la aplicación e instalar el complemento QField Sync y el complemento Save All (Complementos>Administrar e instalar complementos>No instalado), buscando en la lista por su nombre el complemento. Al ubicarlo en la lista, dar click en instalar complemento y esperar a que se instale correctamente, para cada uno de ellos.
- 3. En la pestaña complementos, de click en Consola de Python, luego en la pestaña desplegada, de click en mostrar editor, y en la pestaña nueva que se despliega "Sin título-0" copie y pegue ahí el script del

![](_page_28_Picture_0.jpeg)

![](_page_28_Picture_1.jpeg)

Anexo 2. De click en ejecutar script y en la pestaña Navegador, debe aparecer una lista de nombres al desplegar XYZ files, como se muestra a continuación. Si no aparecen, de actualizar en esa misma pestaña o cierre y vuelva a abrir la aplicación.

![](_page_28_Figure_3.jpeg)

- 4. Arrastre la capa "OpenStreetMap" de la pestaña navegador a la pestaña Capas en la parte izquierda.
- 5. Busque la zona que desea georreferenciar, recorriendo el mapa con las herramientas de acercar y alejar, hasta encontrar la sección que estudio.
- 6. Luego, de click derecho en la capa "OpenStreetMap", y seleccione "Exportar". Cuando aparezca el cuadro de diálogo, desactive la casilla "Crear VRT", escoja en SRC "EPSG:9377 - MAGNA -SIRGAS 2018". De click en Extensión de la vista del mapa, y luego en Resolución, en la casilla Horizontal escriba 0.5 y en Vertical, escriba 0.5 (entre mas pequeño el número tendrá mejor resolución, útil para recuadros pequeños", y de un nombre al archivo (nota: no utilice espacios, si desea hacerlo reemplácelo por guión bajo \_) y de click en Aceptar.

![](_page_29_Picture_0.jpeg)

![](_page_29_Picture_1.jpeg)

![](_page_29_Picture_157.jpeg)

- 7. Luego escoja la carpeta en la que quiera que quede el proyecto guardado.
- 8. Aparecerá una serie de capas, puede desactivar la que corresponde a OpenStreetMap y visualizar el área de estudio.
- 9. Luego de click en el icono "Empaquetar para QField" y seleccione la carpeta donde quiere que se guarde el archivo y de click en Crear.

![](_page_29_Picture_6.jpeg)

![](_page_30_Picture_0.jpeg)

![](_page_30_Picture_1.jpeg)

- 10. Luego, la carpeta completa debe ser comprimida en zip, por lo que debe buscarla en donde guardó los archivos, y haciendo click derecho sobre ella, de clic en comprimir, escoja la ubicación y espere a que se complete el proceso.
- 11. Posteriormente, conecte su móvil y lleve la carpeta a la memoria del teléfono, también puede hacerlo por correo electrónico.

#### **Trabajo en campo**

Una vez tenga la aplicación Qfield instalada, y la carpeta de QGIS en su teléfono móvil, se debe realizar la siguiente metodología:

- 1. Descomprimir la carpeta de trabajo (si tiene iOS) y ubíquela en la subcarpeta de QField en proyectos importados.
- 2. Abrir la aplicación, seleccionar abrir archivo local, y seleccionamos la carpeta proyectos importados para escoger el proyecto.
- 3. Una vez hecho esto, puede visualizar el área de estudio a trabajar, y puede ajustarla en la pantalla.
- 4. En el menú de opciones, seleccione la pestaña edición que se muestra con un ícono de lápiz. Aparecerá en la pantalla un signo + y una mira. Donde posicione la mira, al oprimir + se trazará el vértice de un polígono, y al mover la pantalla podrá ir moviendo la mira y estableciendo puntos (con el +), hasta llegar al punto inicial cerrando así el polígono.
- 5. Una vez se cierra el polígono, de click en la verificación verde que se representa con un ícono "chulito", y guarde el polígono con el nombre que considere.
- 6. Una vez tenga ya definidos sus polígonos y haya culminado la actividad en campo, debe cerrar la aplicación y buscar la carpeta de trabajo en la memoria del teléfono.
- 7. Luego debe comprimir la carpeta y compartirla por correo electrónico o por cable físico, para retornarla a su ordenador donde tiene instalado QGIS.

Este procedimiento mencionado anteriormente, puede verlo ilustrado en un video explicativo haciendo click en el siguiente enlace: Video [explicativo](https://drive.google.com/file/d/1EQwlRL-p1PGK_C-cP75Q1NtwlSagXIbz/view?usp=drive_link) trazar polígonos en QField.

#### **Después del trabajo en campo**

Una vez tenga en su computador de escritorio la carpeta con los archivos trabajados en QField, deberá abrirlos en QGIS, descomprimiendo primero la carpeta para poder abrir el proyecto.

Cuando lo abra en QGIS podrá ver los polígonos que trazó, puede cambiarles el nombre, color, y otros atributos, y analizar su proyecto directamente ya que tiene la información georreferenciada.

![](_page_31_Picture_0.jpeg)

![](_page_31_Picture_1.jpeg)

![](_page_31_Picture_2.jpeg)

En este caso, los cultivos que se muestran corresponden a caña de azúcar y café, en una zona particular de estudio. Esta metodología, aplica para cualquier territorio, y requiere solamente el uso de los software abiertos que se mencionaron en esta sección.

Es importante que la información quede organizada, y se almacene en un lugar donde se asegure la seguridad y confiabilidad de los archivos. Esta metodología es práctica, rápida y permite la digitalización automática de los polígonos generados en campo, haciendo uso de la tecnología disponible.

## <span id="page-31-0"></span>5. Conclusiones y recomendaciones

- Se desarrollaron cartillas con dos herramientas diferentes y gratuitas que pueden ser aplicadas en campo para el levantamiento de información georreferenciada de cultivos. La primera herramienta es la de Field Papers para la cual se requiere tener mapas impresos de la zona de estudio , y sobre los cuales se dibujan los polígonos de los cultivos de forma manual, durante la visita de campo. Luego estos polígonos se pueden digitalizar en la aplicación QGIS de acceso gratuito. La segunda herramienta es QField que funciona en dispositivos móviles, en la cual se carga la imagen satelital delimitada de la zona de estudio, y sobre la cual se pueden dibujar polígonos que automáticamente ya están digitalizados y pueden ser subidos a QGIS.
- La herramienta de Field Papers tiene la ventaja de ser gratuita y de fácil acceso, y no requiere de dispositivos móviles, sin embargo, los polígonos dibujados deben ser luego digitalizados en trabajo de oficina mediante el uso de QGIS.

![](_page_32_Picture_0.jpeg)

![](_page_32_Picture_1.jpeg)

- La herramienta de QField tiene la ventaja de ser gratuita y de fácil descarga para dispositivos móviles, no requiere de conexión a internet para su uso, y presenta la ventaja que los polígonos al ser dibujados se digitalizan automáticamente.
- Las cartillas están dirigidas a las Secretarías de Agricultura Departamentales y Federaciones y Agremiaciones Agrícolas, por lo que se recomienda que estas entidades instruyan a los agricultores de la región y usuarios de la comunidad para el levantamiento de la información georreferenciada de los cultivos.
- Junto a este documento se entregan [Infografías](https://drive.google.com/drive/folders/1BtP-pIZhT8WPSkLs4knMKOsrKrjGUfC7?usp=drive_link) por cada cartilla.

## <span id="page-32-0"></span>6. Referencias

- Basheer, S., Wnag, S., Farroque, X., Nawaz, A., & Lui K, R. (2022). Comparison of Land Use Land Cover Classifiers Using Different Satellite Imagery and Machine Learning Techniques. *Remote Sensing,, 14(19)*(4978). doi:https://doi.org/10.33
- Dávila Martínez, F., & Camacho Arranz, E. (2012). *Georreferenciación de documentos cartográficos para la gestión de Archivos y Cartotecas.* Instituto Geográfico Nacional de España. Obtenido de https://www.ign.es/web/resources/docs/IGNCnig/CTC-Ibercarto-V-Georreferenciacion.pdf#:~:text=La% 20georreferenciaci%C3%B3n%20se%20utiliza%20frecuentemente,la%20posici%C3%B3n%20de%20los% 20datos.
- FAO. (2010). *CAPITULO 6 - FUNCIONAMIENTO Y USOS DE LOS SISTEMAS DE INFORMACION GEOGRAFICA*. Recuperado el 17 de 12 de 2023, de Food and Agriculture Organization: https://www.fao.org/3/T0446S/T0446S08.htm
- Field Papers. (2023). *Field Papers*. Obtenido de https://www.openstreetmap.org/about
- Longley, P., Goodchild, M., Maguire, D., & Rhind, D. (2015). *Geographic Information Science and Systems 4ta edición Wiley 312* (4ta ed.). Wiley.
- MerginMaps. (2023). *MerginMaps*. Obtenido de https://es.merginmaps.com/
- QFIELD. (2023). *QField Ecosystem Documentation*. Obtenido de https://docs.qfield.org/
- Thenkabail, P., Lyon, J., & Huete, A. (2018). Capitulo: Advances in Hyperspectral Remote Sensing of Vegetation and Agricultural Crops,. En *Fundamentals, Sensor Systems, Spectral Libraries, and Data Mining for Vegetation* (págs. 3-37). doi:DOI:10.1201/978131516415
- Wieczorek, A., & Chapman, J. (2023). *Guía de buenas prácticas de georreferenciación.* Global Biodiversity Information Facility. Obtenido de https://docs.gbif.org/georeferencing-best-practices/1.0/es/

## <span id="page-32-1"></span>7. Anexos

**Anexo 1. Guía Práctica Levantamiento de Polígonos en Terreno con la herramienta Atlas QGIS**

![](_page_33_Picture_0.jpeg)

![](_page_33_Picture_1.jpeg)

Generar un atlas en QGIS es una característica poderosa que permite crear una serie de mapas basados en una capa de cobertura, generalmente una capa de polígonos o cuadrículas. Cada característica de la capa de cobertura (o celda de la cuadrícula) se convierte en una página del atlas y muestra un mapa centrado en esa característica. Aquí hay una guía paso a paso sobre cómo generar un atlas en QGIS con enlaces de videos en YouTube:

#### **Abra QGIS:**

**NOTA:** En caso de que no tenga QGIS, descárguelo de forma gratuita en <https://www.qgis.org/es/site/>

Abra su proyecto QGIS o cree un nuevo proyecto. Configure el sistema de referencia de coordenadas (SRC) en las propiedades del proyecto. Para ello acceda a través del menú Proyecto > Propiedades o con la combinación de teclas Ctrl + Shift + P.

En el panel de la izquierda seleccione SRC y en el cuadro de diálogo de Filtrar ubique la opción "EPSG: 3857". Recomendamos WGS 84 / Pseudo-Mercator por ser un estándar para el mapeo web. Posteriormente se pueden exportar los resultados al sistema Magna-Sirgas que mejor se ajuste a sus necesidades. Guarde su proyecto a través del menú Proyecto > Guardar o con la combinación de teclas Ctrl + G.

**Cargue sus capas base:** ver detalles en <https://youtu.be/TBT6B9cZuSk> (aplica para Qfield\_instala mapa base de bings)

- 1. Instala los diferentes mapas base disponibles. Puede descargar el script desde este [enlace](https://drive.google.com/file/d/1of8O5BqsWlcGUWSpZwzmSDE2LsEKwAFi/view?usp=sharing).
- 2. Abre la consola de Python en QGIS en el menú Complementos > Consola de Python o con la combinación de teclas Ctrl + Alt + P.
- 3. En la barra de herramientas de la consola de Python seleccione "Mostrar Editor".
- 4. Pegue el contenido del script en la nueva página del editor.
- 5. Ejecuta el script pulsando el botón "Ejecutar script" en la barra de herramientas del editor.
- 6. Los nuevos mapas base estarán disponibles en el navegador de QGIS en la sección XYZ Tiles.
- 7. Recomendamos utilizar los mapas base de Bing VirtualEarth y OpenStreetMap para ubicar el área de estudio requerida.
- 8. Dar click en actualizar en el box de navegación

#### **Delimite el área de estudio:** ver detalles en <https://youtu.be/59cLJ9iBgPc>

- 1. Creemos una nueva capa vectorial seleccionando la opción "Nueva capa geopackage" o con la combinación de teclas Ctrl + Shift + N.
- 2. En el cuadro de diálogo llenamos:
	- a. La ubicación de la base de datos (geopackage) en nuestro disco duro (click en el botón con tres puntos para seleccionarlo).
	- b. El nombre de la tabla (capa): "area\_de\_estudio"

![](_page_34_Picture_0.jpeg)

![](_page_34_Picture_1.jpeg)

- c. Tipo de geometría: "Poligono"
- d. Seleccionar: "EPSG:3857 WGS 84 / Pseudo-Mercator" como SRC.
- e. Los demás campos pueden quedarse con los valores por defecto.
- f. Confirmamos dando click en el botón "Aceptar".
- 3. Teniendo seleccionada nuestra nueva capa en el panel Capas, seleccionamos la opción "Conmutar edición" en la barra de herramientas de QGIS y posteriormente la opción "Añadir polígono".
- 4. Trazamos sobre nuestras capas base el área donde queremos trabajar. Puede seleccionar diferentes puntos y avanzar sobre tantos como sea necesario. Puede terminar la delimitación del área dando click en el botón secundario del mouse.
- 5. Guardemos los nuevos cambios seleccionando la opción "Guardar cambios de la capa" en la barra de herramientas y posteriormente seleccionando de nuevo "Conmutar edición" para confirmar los cambios.

#### **Crear una cuadrícula para dividir nuestra área de estudio:** ver detalles en <https://youtu.be/PLFFWkLVy9w>

- 1. Accedemos al menú Vectorial > Herramientas de investigación y seleccionamos la opción "Crear cuadrícula".
- 2. En el cuadro de diálogo llenamos:
	- a. Tipo de cuadrícula: Rectángulo (polígono).
	- b. Extensión de la cuadrícula: hacemos clic sobre el botón de despliegue (ubicado a la derecha del campo de texto), seleccionamos "calcular a partir de capa" y de la lista desplegable escogemos la capa que creamos en el punto anterior.
	- c. Espaciado horizontal: 300 metros.
	- d. Espaciado vertical: 200 metros.
	- e. El resto de campos pueden mantener sus valores por defecto. *Nota: el espaciado horizontal y vertical se puede cambiar según los requerimientos del estudio. Recomendamos tener en cuenta el número de celdas a generar y el número de colaboradores disponibles, la complejidad del terreno y los posibles puntos de referencia al interior de cada celda.*
	- f. Confirmamos la creación de la cuadrícula dando clic en el botón "Ejecutar".
- 3. Guardamos la cuadrícula haciendo clic derecho sobre la capa y seleccionando la opción "Hacer permanente". En el cuadro de diálogo llenamos los campos de forma similar a como se guardó la capa del área de estudio.

#### **Configure el Atlas:**

- 1. Vaya a "Diseño de impresión" seleccionando "Proyecto" > "Nuevo diseño de impresión".
- 2. En el Diseño de impresión, agregue un nuevo mapa haciendo clic en el botón "Agregar mapa".
- 3. En la pestaña "Atlas" en el panel derecho, marque la casilla "Generar un atlas".
- 4. Elija la capa de cobertura en el menú desplegable "Capa de cobertura".

![](_page_35_Picture_0.jpeg)

![](_page_35_Picture_1.jpeg)

5. Seleccione el campo que vincula la capa de cobertura con su capa de datos espaciales en el menú desplegable "Campo de capa de cobertura".

#### **Diseñe su página Atlas:**

- 1. Personalice el mapa en su diseño para incluir los elementos adicionales que desee (leyenda, barra de escala, título, etc.).
- 2. Puede utilizar expresiones y variables para actualizar dinámicamente elementos según la característica del atlas actual.

#### **Navegue hasta la vista previa del Atlas:**

- 1. Haga clic en el botón "Vista previa del atlas" para ver cómo se verá su atlas.
- 2. Puede navegar por las páginas del atlas usando las flechas en la barra de herramientas Vista previa del atlas.

#### **Refinar y exportar:**

- 1. Si es necesario, refine su diseño según la vista previa.
- 2. Una vez satisfecho, regrese a la ventana principal de QGIS.
- 3. En la pestaña Atlas, puede configurar la configuración de exportación (por ejemplo, PDF) y hacer clic en "Exportar Atlas".

#### **Guarde su proyecto:**

Guarde su proyecto QGIS para conservar la configuración del atlas para uso futuro.

Esta es una guía básica y, dependiendo de sus necesidades específicas, es posible que necesite explorar funciones más avanzadas del Generador Atlas en QGIS. Los pasos pueden diferir ligeramente según la versión de QGIS que esté utilizando. Consulte siempre la documentación de QGIS o los tutoriales específicos de la versión que tiene para obtener la información más precisa y actualizada.

#### **Anexo 2. Script para instalar los mapas en QGIS.**

```
"""
Este script se deberia correr desde la consola Python dentro de QGIS.
Este adiciona fuentes en line al navegador de QGIS.
Cada fuente deberia contener una lista con los siguientes items (todos
de tipo texto):
[tipo de fuente de datos, titulo, configuracion de autorizacion,
contrasena, referencia, direccion_web, nombre_de_usuario, ,maximo_zoom,
minimo_zoom]
Usted puede adicionar o quitar fuentes desde la seccion 'sources'
(fuentes) en el codigo.
Algunos servicions requieren que usted suministre su propia llave del
```
![](_page_36_Picture_0.jpeg)

![](_page_36_Picture_1.jpeg)

```
API correspondiente para que los servicios trabajen correctamente.
Script desarrollado por Klas Karlsson
Script by Klas Karlsson
Fuentes obtenidas desde https://qms.nextgis.com/
Sources from https://qms.nextgis.com/
Licensia GPL-3
Licence GPL-3
De acuerdo a los terminos de uso para estos mapas de base USTED
necesita verificar que usted
sigue el acuerdo EULA individual que viene con los diferentes
servicios,
"" ""
# Sources
sources = []sources.append(["connections-xyz","Stamen Terrain", "", "", "Map tiles
by Stamen Design, under CC BY 3.0. Data by OpenStreetMap, under ODbL",
"http://tile.stamen.com/terrain/%7Bz%7D/%7Bx%7D/%7By%7D.png", "", "20",
"0"])
sources.append(["connections-xyz","Stamen Toner", "", "", "Map tiles by
Stamen Design, under CC BY 3.0. Data by OpenStreetMap, under ODbL",
"http://tile.stamen.com/toner/%7Bz%7D/%7Bx%7D/%7By%7D.png", "", "20",
"0"])
sources.append(["connections-xyz","Stamen Toner Light", "", "", "Map
tiles by Stamen Design, under CC BY 3.0. Data by OpenStreetMap, under
ODbL", "http://tile.stamen.com/toner-lite/%7Bz%7D/%7Bx%7D/%7By%7D.png",
"", "20", "0"])
sources.append(["connections-xyz","Stamen Watercolor", "", "", "Map
tiles by Stamen Design, under CC BY 3.0. Data by OpenStreetMap, under
ODbL", "http://tile.stamen.com/watercolor/%7Bz%7D/%7Bx%7D/%7By%7D.jpg",
"", "18", "0"])
sources.append(["connections-xyz","Wikimedia Map", "", "",
"OpenStreetMap contributors, under ODbL",
"https://maps.wikimedia.org/osm-intl/%7Bz%7D/%7Bx%7D/%7By%7D.png", "",
"20", "1"])
sources.append(["connections-xyz","Wikimedia Hike Bike Map", "", "",
"OpenStreetMap contributors, under ODbL",
"http://tiles.wmflabs.org/hikebike/%7Bz%7D/%7Bx%7D/%7By%7D.png", "",
"17", "1"])
sources.append(["connections-xyz","OpenStreetMap Standard", "", "",
"OpenStreetMap contributors, under ODbL",
"http://tile.openstreetmap.org/%7Bz%7D/%7Bx%7D/%7By%7D.png", "", "19",
"0"])
sources.append(["connections-xyz","OpenStreetMap H.O.T.", "", "",
"OpenStreetMap contributors, under ODbL",
"http://tile.openstreetmap.fr/hot/%7Bz%7D/%7Bx%7D/%7By%7D.png", "",
"19", "0"])
```
![](_page_37_Picture_0.jpeg)

![](_page_37_Picture_1.jpeg)

```
sources.append(["connections-xyz","OpenStreetMap Monochrome", "", "",
"OpenStreetMap contributors, under ODbL",
"http://tiles.wmflabs.org/bw-mapnik/%7Bz%7D/%7Bx%7D/%7By%7D.png", "",
"19", "0"])
sources.append(["connections-xyz","OpenTopoMap", "", "", "Kartendaten:
© OpenStreetMap-Mitwirkende, SRTM | Kartendarstellung: © OpenTopoMap
(CC-BY-SA)",
"https://tile.opentopomap.org/%7Bz%7D/%7Bx%7D/%7By%7D.png", "", "17",
"1"])
sources.append(["connections-xyz","Strava All", "", "", "OpenStreetMap
contributors, under ODbL",
"https://heatmap-external-b.strava.com/tiles/all/bluered/%7Bz%7D/%7Bx%7
D/%7By%7D.png", "", "15", "0"])
sources.append(["connections-xyz","Strava Run", "", "", "OpenStreetMap
contributors, under ODbL",
"https://heatmap-external-b.strava.com/tiles/run/bluered/%7Bz%7D/%7Bx%7
D/%7By%7D.png?v=19", "", "15", "0"])
sources.append(["connections-xyz","Open Weather Map Temperature", "",
"", "Map tiles by OpenWeatherMap, under CC BY-SA 4.0",
"http://tile.openweathermap.org/map/temp_new/%7Bz%7D/%7Bx%7D/%7By%7D.pn
g?APPID={your_API_key}", "", "19", "0"])
sources.append(["connections-xyz","Open Weather Map Clouds", "", "",
"Map tiles by OpenWeatherMap, under CC BY-SA 4.0",
"http://tile.openweathermap.org/map/clouds_new/%7Bz%7D/%7Bx%7D/%7By%7D.
png?APPID={your_API_key}", "", "19", "0"])
sources.append(["connections-xyz","Open Weather Map Wind Speed", "",
"", "Map tiles by OpenWeatherMap, under CC BY-SA 4.0",
"http://tile.openweathermap.org/map/wind_new/%7Bz%7D/%7Bx%7D/%7By%7D.pn
g?APPID={your_API_key}", "", "19", "0"])
sources.append(["connections-xyz","Bing VirtualEarth", "", "", "",
"http://ecn.t3.tiles.virtualearth.net/tiles/a{q}.jpeg?g=1", "", "19",
"1"])
# Add sources to browser
for source in sources:
  connectionType = source[0]connectionName = source[1]
   QSettings().setValue("qgis/%s/%s/authcfg" % (connectionType,
connectionName), source[2])
   QSettings().setValue("qgis/%s/%s/password" % (connectionType,
connectionName), source[3])
   QSettings().setValue("qgis/%s/%s/referer" % (connectionType,
connectionName), source[4])
   QSettings().setValue("qgis/%s/%s/url" % (connectionType,
connectionName), source[5])
   QSettings().setValue("qgis/%s/%s/username" % (connectionType,
connectionName), source[6])
   QSettings().setValue("qgis/%s/%s/zmax" % (connectionType,
connectionName), source[7])
   QSettings().setValue("qgis/%s/%s/zmin" % (connectionType,
connectionName), source[8])
```
![](_page_38_Picture_0.jpeg)

![](_page_38_Picture_1.jpeg)

# Update GUI iface.reloadConnections()